# **Manual de operação do BFMmz**

**(Sistema de apoio à elaboração do plano agrário)**

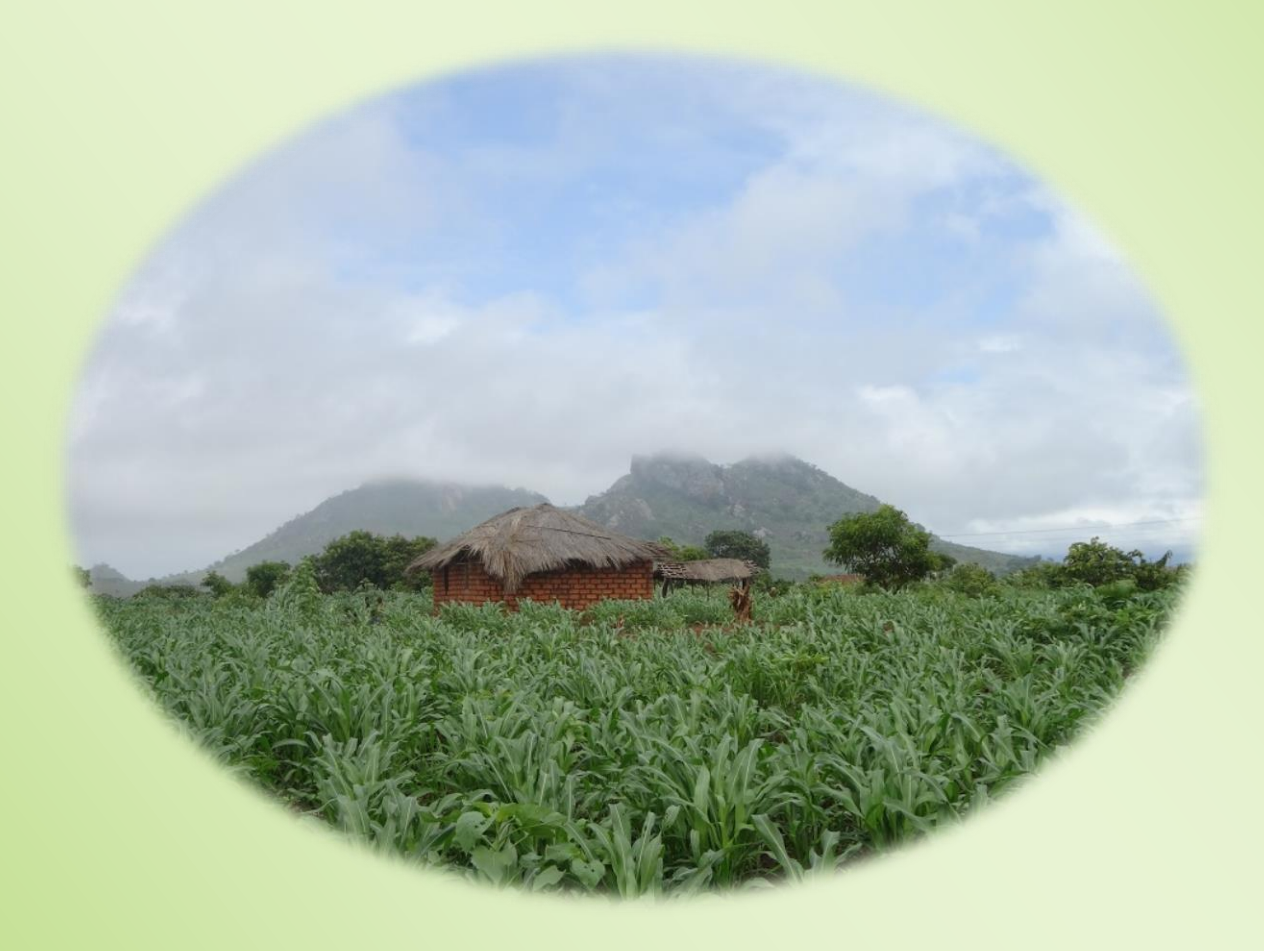

**Junho 2022**

# **Índice**

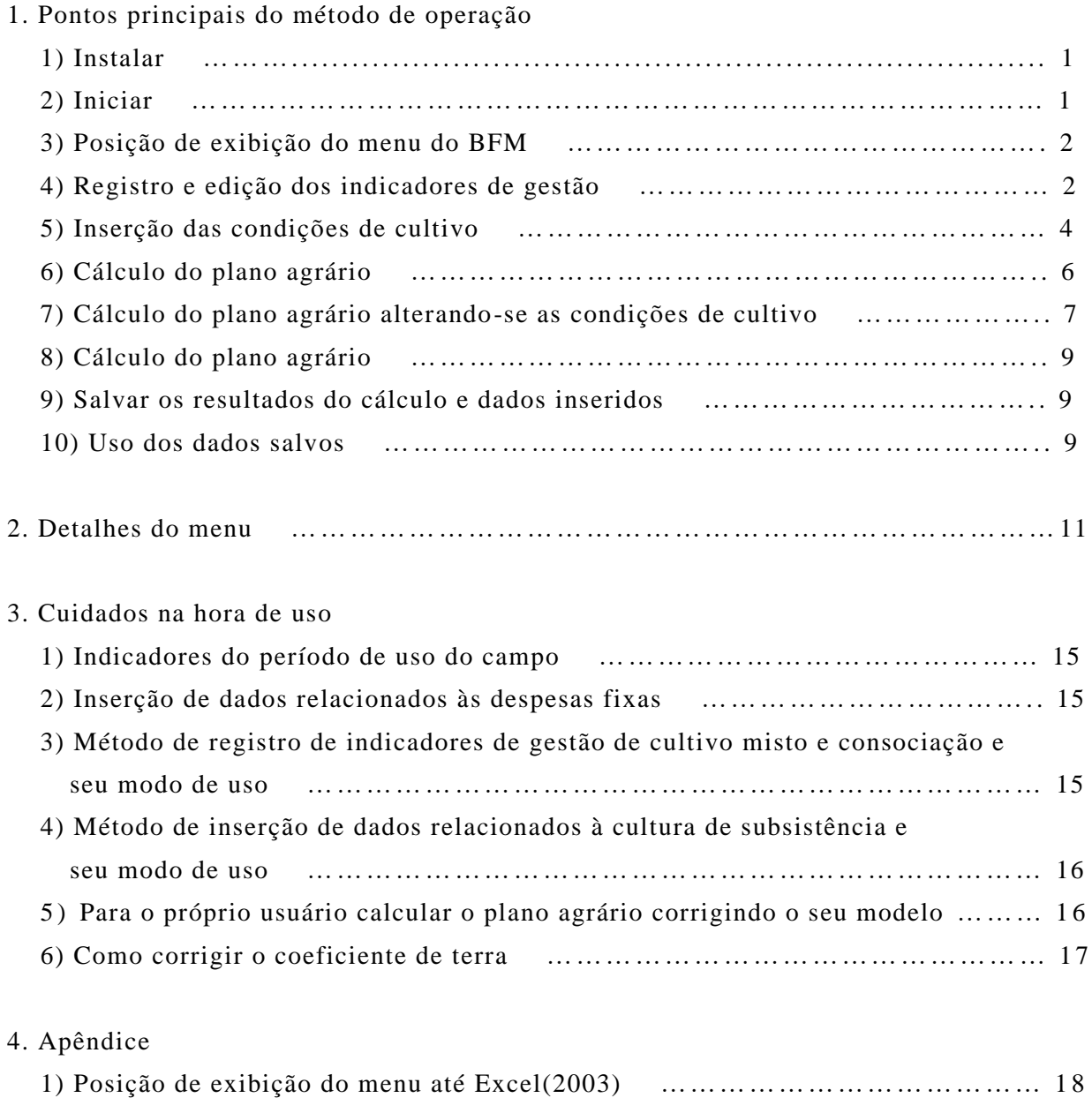

# **1. Pontos principais do método de operação**

O sistema de apoio à elaboração do plano agrário BFMmz é um programa para se calcular a área de plantio de cada cultura para se obter o máximo de renda agrícola, com base nos dados como mão de obra e área cultivada dos camponeses, técnica de cultivo, preço de venda etc. Neste capítulo será explicado o método de operação, tais como instalação do BFMmz, inserção das condições de cultivo e indicadores de gestão, cálculo do plano agrário etc.

#### **1) Instalar**

A instalação do programa BFMmz pode ser feita por internet, na seguinte p á g i n a .

https://www.jircas.go.jp/en/database/farm\_management\_model\_for\_shfa/pt

Será criada a pasta "BFMmz" e todos os arquivos relacionados serão copiados.

#### **2 ) Iniciar**

Quando o arquivo "BFMmz.xla" (1) for clicado duas vezes, o Excel será iniciado e o BFM irá abrir, sendo exibido o menu iniciar (vide a figura 1). A seguir, vamos para as etapas seguintes: inserção dos indicadores de gestão da cultura escolhida, dos dados relacionados a condições e ambiente de cultivo, e cálculo do plano agrário. Essas ações podem ser executadas pelo menu iniciar ou menu exibido na figura 2.

(Nota 1) Dependendo da configuração do computador, a extensão ".xla" não será mostrada.

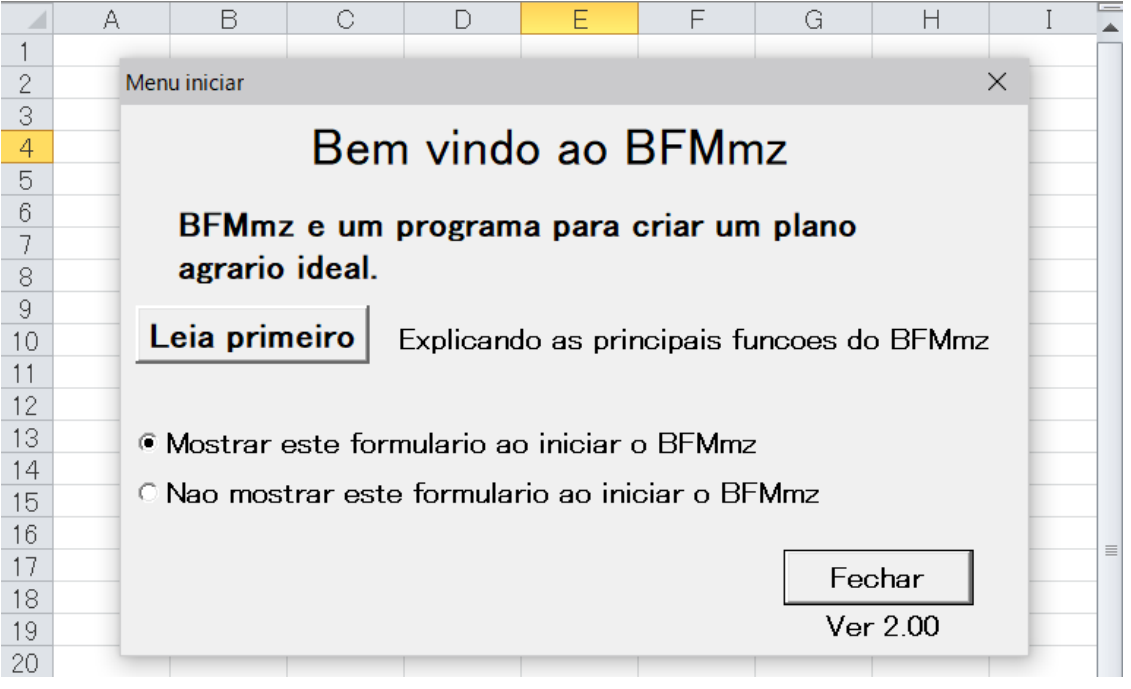

Figura 1 Menu iniciar

#### **3 ) Posição de exibição do menu do BFMmz**

A figura 2 mostra 3 menus do BFM de conteúdo praticamente igual.

- ① No tab "Add-in" da faixa, na extremidade esquerda, há o "Comando de menu", com o menu [BFM].
- ② À direita se localiza a "Barra de ferramentas para configuração do usuário", com os submenus de [BFM], [iData (Indicadores de gestão)], [fCondition (Condições de cultivo)], [Criar um plano agrário] e [Ajuda].
- ③ No centro da tela aparece o menu [BFM] na parte superior, no "Menu de clique direito" (Menu de contexto) que aparece quando o botão direito do mouse é clicado na planilha. Quando a opção [BFM] de ① e ③ é clicado, será exibido o submenu [BFM] ②.

Abaixo do submenu [BFM] se localiza o menu de execução, que deve ser selecionado (figura 2).

|                              |              |                                                                                                    |                  | Livro1 [Modo de Compatibilidade] - Microsoft Excel |        |                                          |             |        |                   | $\times$ |
|------------------------------|--------------|----------------------------------------------------------------------------------------------------|------------------|----------------------------------------------------|--------|------------------------------------------|-------------|--------|-------------------|----------|
| Ficheiro                     | Base         | Esquema de Página<br>Inserir                                                                                                    | Fórmulas         | Dados<br>Rever                                     | Ver    | Programador                              | Suplementos | $\sim$ | $\bullet$ $\circ$ | 6 图      |
| Comandos de M <sup>222</sup> | BFM *        | iData * fCondition * Criar um plano agrari<br>Calibri $\mathbf{v}$ 11 $\mathbf{v}$ $\mathbf{A}$ $\mathbf{A}$ $\mathbf{B}$ $\mathbf{v}$ % 000 $\overline{\mathbf{B}}$ | - Demenstion das | Ajuda                                              |        |                                          |             |        |                   |          |
|                              | A1           | $\underline{A}$ $\cdot \Box$ $\cdot$ 53 $\cdot$ 33 $\circ$<br>$N$ $I$<br>喜                                                                                           |                  |                                                    |        |                                          |             |        |                   | v        |
| Á                            | $\mathsf{A}$ |                                                                                                    | F                | F                                                  | G      | H                                        |             |        |                   | K        |
| $\mathbf{1}$                 |              | BFM(B)<br>×                                                                                                    | iData            |                                                    |        | Novo livro                               |             |        |                   |          |
| $\overline{2}$<br>3          |              | Mostrar quaisquer folhas                                                                                                    | fCondition       |                                                    |        | Nova folha                               |             |        |                   |          |
| 4                            | Ж            |                                                                                                    |                  | Criar um plano agrari                              |        | Novo registro                            |             |        |                   |          |
| 5                            | Ł            | Cortar                                                                                                    | Ajuda            |                                                    |        | Abrir (Novo)                             |             |        |                   |          |
| 6                            | 管            | Copiar<br>Opções de Colagem:                                                                                                    |                  | Mostrar menu iniciar                               |        | Abrir (Adicao)                           |             |        |                   |          |
| 7                            |              |                                                                                                    |                  | calcular novamente                                 | Editar |                                          |             |        |                   |          |
| 8                            |              | õ                                                                                                    |                  |                                                    |        | Editar(Somente as culturas selecionadas) |             |        |                   |          |
| $\overline{9}$               |              | Colar Especial                                                                                                    |                  |                                                    |        | Guardar(Sobrescrever)                    |             |        |                   |          |
| 10                           |              | Inserir                                                                                                    |                  |                                                    |        | Guardar Como                             |             |        |                   |          |
| 11<br>12                     |              | Eliminar                                                                                                    |                  |                                                    |        | Criar indices de cultivo misto           |             |        |                   |          |
| 13                           |              | Limpar conteúdo                                                                                                    |                  |                                                    |        | Apagar iData seleccionados               |             |        |                   |          |
| 14                           |              | Filtro<br>×                                                                                                    |                  |                                                    |        |                                          |             |        |                   |          |
| 15                           |              | Ordenar<br>×                                                                                                    |                  |                                                    |        |                                          |             |        |                   | $\equiv$ |
| 16                           | Ö,           | Inserir comentário                                                                                                    |                  |                                                    |        |                                          |             |        |                   |          |
| 17                           |              |                                                                                                    |                  |                                                    |        |                                          |             |        |                   |          |
| 18                           | <b>Part</b>  | Formatar células                                                                                                    |                  |                                                    |        |                                          |             |        |                   |          |
| 19                           |              | Escolher da lista pendente                                                                                                    |                  |                                                    |        |                                          |             |        |                   |          |
| 20                           |              | Definir Nome                                                                                                    |                  |                                                    |        |                                          |             |        |                   |          |
| 21<br>$\sim$                 | S.           | Hiperligação                                                                                                    |                  |                                                    |        |                                          |             |        |                   |          |

Figura 2 Posição de exibição do menu

#### **4) Registro e edição dos indicadores de gestão**

Primeiro, devem ser inseridos os dados dos indicadores de gestão relacionados à cultura adotada no plano agrário. São necessários dados da colheita de 1 ha de terra cultivada, preço unitário de venda, despesas de gestão por rubricas, horas de trabalho de cada época etc.

Quando o submenu do [BFM], [iData] - [Novo registro] forem clicados, será exibida a

planilha de edição dos indicadores (figura 3). Nessa planilha devem ser inseridos todos os dados relacionados à cultura. No tab "Add-in" da faixa da tela, será exibido o menu de edição dos indicadores, como: [Adicionar], [Indicador anterior], [Indicador seguinte], [Copiar], [Deletar], [Fechar] etc. Criar, corrigir ou adicionar os dados dos indicadores de gestão, usando esse menu. Além disso, ao registrar os indicadores de gestão de cultivo misto e consociação, consulte "3) Método de registro de indicadores de gestão de cultivo misto e consociação e seu modo de uso" em "3. Cuidados na hora de uso".

Quando todos os dados da cultura estiverem inseridos, clicar o menu [Fechar]. Assim, será exibida a planilha de indicadores de gestão conforme a figura 4. Todos os dados de cada cultura serão exibidos em uma linha.

| ◢                       | $\mathsf{A}$ | <sub>B</sub>                           | C                 | D |             |      | G | н                            |      | K                                                     |           | <b>M</b>      |
|-------------------------|--------------|----------------------------------------|-------------------|---|-------------|------|---|------------------------------|------|-------------------------------------------------------|-----------|---------------|
| $\mathbf{1}$            | ſЕĪ          |                                        |                   |   |             |      |   |                              |      |                                                       |           |               |
| $\overline{2}$          |              | Nome da cultura etc.                   |                   |   |             |      |   |                              |      |                                                       |           |               |
| 3                       |              | Numero                                 |                   |   |             |      |   |                              |      |                                                       |           |               |
| 4                       |              | Area                                   | Media             |   |             |      |   |                              |      |                                                       |           |               |
| $\overline{\mathbf{5}}$ |              | Cultura                                | Mistura01 (Milho) |   |             |      |   |                              |      |                                                       |           |               |
| $\overline{6}$          |              | Nota (Sistema de cultivo, Variedade,   |                   |   |             |      |   |                              |      |                                                       |           |               |
| $\overline{7}$          |              | letc.)                                 |                   |   |             |      |   |                              |      |                                                       |           |               |
| $\bf 8$                 |              |                                        |                   |   |             |      |   |                              |      |                                                       |           |               |
| $\overline{9}$          |              |                                        |                   |   |             |      |   |                              |      |                                                       |           |               |
| 10                      |              | Receitas/ha (MT, kg)                   |                   |   |             |      |   | Tempo do trabalho (horas/ha) |      | Uso da terra                                          |           |               |
| 11                      |              | Rendimento (kg/ha)                     | 954               |   | Jan.Inicio  | 20.1 |   | Jul. Inicio                  | 7.6  | Categoria de terra                                    | Zona alta |               |
| 12                      |              | Preco unitario (MT/kg)                 | 18                |   | Medio       | 26.5 |   | Medio                        | 7.1  |                                                       |           |               |
| 13                      |              | Outros receitas (MT/ha)                |                   |   | Final       | 27.7 |   | Final                        | 5.8  | Inicio do cultivo (Mes;In,Me,Fi <mark> Setemro</mark> |           | <b>Inicio</b> |
| 14                      |              | [otal (MT/ha)                          | 17,458            |   | Feb.Inicio  | 28.1 |   | Ago Inicio                   | 4.2  | Fim do cultivo (Mes:In,Me,Fi)   Agosto                |           | Final         |
| 15                      |              | Custos variaveis/ha (MT)               |                   |   | Medio       | 26.4 |   | Medio                        | 6.6  | Area minima de cultivo (ha)                           |           |               |
| 16                      |              | Custos de semente                      | 410               |   | Final       | 24.5 |   | Final                        | 7.8  | Area maxima de cultivo (ha)                           |           |               |
| 17                      |              | Custos defertilizantes                 | 13                |   | Mar.Inicio  | 30.0 |   | Set.Inicio                   | 19.3 |                                                       |           |               |
| 18                      |              | Custos de herbicidas, pesticidas, etc. |                   |   | Medio.      | 22.9 |   | Medio.                       | 19.0 |                                                       |           |               |
| 19                      |              | Custo de energia                       | 177               |   | Final       | 20.0 |   | Final                        | 21.8 |                                                       |           |               |
| 20                      |              | Custo de outros materiais              |                   |   | Abr. Inicio | 9.7  |   | lOut Inicio                  | 25.8 |                                                       |           |               |
| 21                      |              | Custo de melhoria da terra e de agua   |                   |   | Medio.      | 10.7 |   | Medio                        | 24.3 |                                                       |           |               |
| 22                      |              | Custo de renda                         |                   |   | Final       | 9.4  |   | Final                        | 21.0 |                                                       |           |               |
| 23                      |              | Custo de transporte                    |                   |   | Mai.Inicio  | 19.1 |   | Nov.Inicio                   | 19.0 |                                                       |           |               |
| 24                      |              | Outros custos                          |                   |   | Medio       | 23.9 |   | Medio.                       | 16.8 |                                                       |           |               |
| 25                      |              | Total                                  | 601               |   | Final       | 25.1 |   | Final                        | 15.7 |                                                       |           |               |
| 26                      |              | Quantidade de semente (kg/ha)          | 23.7              |   | Jun.Inicio  | 32.2 |   | Dez.Inicio                   | 17.7 |                                                       |           |               |
| 27                      |              |                                        |                   |   | Medio.      | 21.5 |   | Medio.                       | 15.6 |                                                       |           |               |
| 28                      |              | Coeficiente do lucro (MT/ha)           | 16,857            |   | Final       | 16.5 |   | Final                        | 19.0 |                                                       |           |               |

Figura 3 Planilha de edição dos indicadores

|                | A   | B.         |           | D                | E                                                                                                    | G | H              |                   |                                                                | к                       |                                      | M                                                                   | N                 |                       |
|----------------|-----|------------|-----------|------------------|----------------------------------------------------------------------------------------------------|---|----------------|-------------------|----------------------------------------------------------------|-------------------------|--------------------------------------|---------------------------------------------------------------------|-------------------|-----------------------|
| $\mathbf{1}$   | [MI |            |           |                  | (Nota) Os respectivos indices de culturas mistas nao podem ser utilizados directamente para criar um plano agricola, |   |                |                   |                                                                |                         |                                      |                                                                     |                   |                       |
| $\overline{2}$ |     | lNu.<br>lo | Imer Area | Cultura          | Nota<br>(Sistema<br>de<br>cultivo.<br>Variedad<br> e, etc.                                                           |   | Rendime<br>nto | Preco<br>unitario | Receitas<br> (Total)                                           | Custos<br>de<br>semente | <b>Custos</b><br>defertiliz<br>antes | Custos<br>de<br>herbicida   Custo de<br>s e<br>pesticida<br>s, etc. | energia           | Cust<br>outre<br>mate |
| 3              |     |            | Media     | Mistura01(Milho) |                                                                                                    |   | 954            | 18.3              | 17458.2                                                        | 410                     | 13                                   |                                                                     | 177               |                       |
| 4              |     |            | 2 Media   |                  | Mistura01 (Feijao vulgar)                                                                                            |   | 210            | 42.2              | 8862                                                           | 1609                    | 4                                    | 8                                                                   | 97                |                       |
| 5              |     |            | 3 Media   | Milho            |                                                                                                    |   | 1169.2         | 19.7645           |                                                                | 23108.65 890.8856       |                                      | 289.83 10.20085                                                     | 167.4564          |                       |
| 6              |     |            | 4 Media   | Feijao vulgar    |                                                                                                    |   | 480.4121       |                   | 39.77531 19108.54                                              | 6526.84                 | 0.                                   |                                                                     | 109.9099 330.1056 |                       |
| $\overline{7}$ | ⊔   |            | 5 Media   | Batata doce      |                                                                                                    |   | 6063.91        |                   | 6.56369 39801.63 3352.729 402.4901                             |                         |                                      |                                                                     | 0 1135.458        |                       |
| $\bf 8$        |     |            | 6 Media   | Batata reno      |                                                                                                    |   |                |                   | 3069.484 10.84739 33295.88 4017.553 3485.051 391.3386 66.57346 |                         |                                      |                                                                     |                   |                       |
| $\overline{9}$ |     |            |           |                  |                                                                                                    |   |                |                   |                                                                |                         |                                      |                                                                     |                   |                       |
| 10             |     |            |           |                  |                                                                                                    |   |                |                   |                                                                |                         |                                      |                                                                     |                   |                       |

Figura 4 Planilha de indicadores de gestão

Quando não possui os dados dos indicadores de gestão ou quando só deseja experimentar

criar um plano agrário, deve fazer a leitura dos dados da amostra das principais culturas de cada região (Nampula, Gurue, Lichinga), fornecidos por BFMmz, no submenu [BFM], [iData] - [Abrir (Novo)], para utilizar, fazendo as alterações de acordo com as condições dos camponeses. Os dados da amostra de Lichinga são lidos nas Figura 3 e Figura 4.

#### **5 ) Inserção das condições de cultivo**

A seguir, vamos inserir os dados relacionados às condições de cultivo e ambiente. Quando o submenu do [BFM], [fCondition] - [Novo] forem clicados, será exibida a planilha das condições de cultivo (figura 5). Inserir:

[Mão-de-obra]

- Células D4 a E4: "Trabalho familiar" Introduza o número dos seus trabalhadores familiares envolvidos na agricultura e as horas possíveis para trabalhar num dia.
- Células D9 a F9: "Trabalho contratado". Introduzir o jorna diária e as horas de trabalho correspondente. Se não contratar mão-de-obra, escolher "Não" na "Uso" (Célula F9).
- Células J7 a J24/N7 a N24: "Trabalho familiar". Introduza o número de dias que um trabalhador familiar pode trabalhar no período (durante 10 dias)

Nota: Excluir feriados e dias de descanso.

Células L7 a L24/P7 a P24: "Trabalho contratado" (opcional)

Se seleccionou "Sim" para a utilização de mão-de-obra contratada (F9), introduza o número de dias em que os trabalhadores contratados podem trabalhar no perío do (durante 10 dias) em homem/hora.

Exemplo: Se um agricultor pode contratar 5 trabalhadores num dia por até 9 dias num período de 10 dias, introduza 45 (5 x 9 = 45). Também pode introduzir "=9\*5" (pois mostrará o mesmo resultado de 45).

#### [Terra]

- Célula D12 "1) Zona alta" Coloque a área total (ha) de cultivo na zona alta
- Célula D13 "2) Zona baixa" Coloque a área total (ha) de cultivo na zona baixa
- "Terra alugavel" e "Taxa de arrenda" (Opção)
- Coloque a área (ha) de terra alugavel e taxa de arrenda por 1 ha
- Célula D20 "Uso de terra arrendada"
- Se utilizar terrenos alugados, seleccione "Sim" e, se não, seleccione "Não".Células E12 a E12 a F13": Terra alugável" e "Taxa de arrenda" (opcional) Ao arrendar terreno (seleccionar "Sim"), introduzir a área de terreno alugável (ha) e o

arrendamento do terreno por 1 hectare para cada tipo de terreno agrícola.

[Maquinaria/Construção] (opcional)

 Células D26 a D28: "1) Maquinaria"/"2) Instalaçaõ"/"3/ Outros" Se utilizar quaisquer máquinas ou instalações agrícolas para trabalho, introduza o custo anual para elas, incluindo o custo de depreciação.

[Cultura de subsistência] (opcional)

Células I28 a J32: "Cultura de subsistência" Se houver uma cultura de subsistencia entre as culturas registradas nos índicedores de gestão, insira o nome da cultura em "Cultura" e o limite inferior da quantidade de produção da cultura em "Qtd (kg)".

※Consulte "4) Método de inserção de dados relacionados à cultura de subsistência e seu modo de uso" em "3. Cuidados na hora de uso"

Pode fazer a leitura dos dados da amostra das principais culturas de cada região (Nampula, Gurue, Lichinga) no submenu [BFM], [fCondition] - [Abrir], para utilizar, fazendo as alterações de acordo com as condições dos camponeses. Os dados da amostra de Lichinga são lidos nas Figura 5.

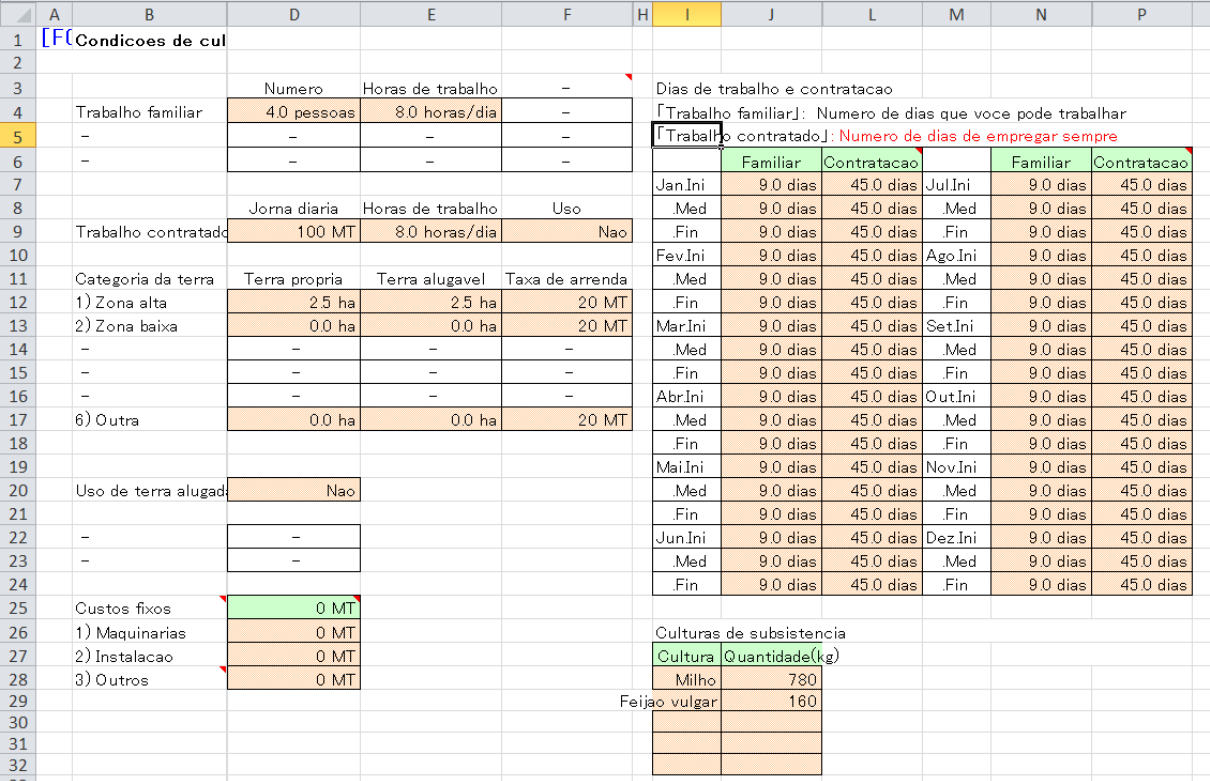

A seguir, prosseguir para o cálculo do plano agrário.

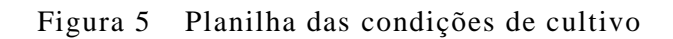

#### **6) Cálculo do plano agrário**

Até o item anterior foram explicados os preparativos para o cálculo do plano agrário. Na extremidade esquerda (coluna A) das linhas dos indicadores na planilha de indicadores de gestão, se localizam as caixas de checagem. Quando a caixa de uma determinada linha for assinalada, a cultura registrada nessa linha será usada para o cálculo do plano agrário. Quando a opção [Criar um plano agrário] do menu for clicada, será criada a planilha do plano agrário, e serão exibidas a tabela e a figura do plano (figuras 6 e 7).

|                | $\overline{A}$ | B                                                                                                    | C               | D            | F                | Е                     | G        | H                                                  |                                                                | K                                                        |
|----------------|----------------|----------------------------------------------------------------------------------------------------|-----------------|--------------|------------------|-----------------------|----------|----------------------------------------------------|----------------------------------------------------------------|----------------------------------------------------------|
|                |                | [Plano agrario] [Espaco de memo] Esta tabela e um plano ideal que e calculado utilizando os dados    |                 |              |                  |                       |          |                                                    |                                                                |                                                          |
| $\overline{2}$ | Copy           | da folha "fCondition" e da folha "iData". Pode obter o novo plano modificando os                     |                 |              |                  |                       |          |                                                    |                                                                |                                                          |
| 3              |                | Detail of Plan valores numericos (area de cultivo, rendimento, custo,etc.) nas celulas de cor creme. |                 |              |                  |                       |          |                                                    |                                                                |                                                          |
| 4              |                |                                                                                                    |                 |              |                  |                       |          |                                                    |                                                                |                                                          |
| 5              |                |                                                                                                    |                 |              |                  |                       |          |                                                    |                                                                |                                                          |
|                |                |                                                                                                    | Maneio<br>geral | <b>Milho</b> | Feijao<br>vulgar | Batata Batata<br>doce | reno     | Mistura<br>$\Omega$ 1<br>Milho<br>Feijao<br>vulgar | Area de terra<br>alugada (ha)<br>Trabalhador<br>sazonal (dias) | Taxa de<br>terra<br>alugada<br>(MT)<br>Salario<br>diario |
| 6              |                |                                                                                                    |                 |              |                  |                       |          |                                                    |                                                                | (MT)                                                     |
| $\overline{7}$ |                | Area cultivada (unidade: ha)                                                                         | 2.50 ha         |              |                  |                       |          |                                                    |                                                                |                                                          |
| 8              |                | Zona alta                                                                                            | 2.50 ha         | 0.00         | 0.00             | 1.04                  | 0.00     | 1.47                                               | 0.00 <sub>ha</sub>                                             | <b>20 MT</b>                                             |
| 15             |                | Quantidate de semente(kg)                                                                            |                 |              |                  |                       |          |                                                    |                                                                |                                                          |
| 16             |                | Milho                                                                                                |                 | 0.0          |                  |                       |          | 34.8                                               |                                                                |                                                          |
| 17             |                | Feijao vulgar                                                                                        |                 |              | 0.0              |                       |          | 58.5                                               |                                                                |                                                          |
| 18             |                | Batata doce                                                                                          |                 |              |                  | ,602.1                |          |                                                    |                                                                |                                                          |
| 19             |                | Batata reno                                                                                          |                 |              |                  |                       | 0.0      |                                                    |                                                                |                                                          |
| 35             |                | Rendimento bruto total (MT)                                                                          | 79,754 MT       | 0            | $\Omega$         | 41,195                | $\circ$  | 38,559                                             |                                                                |                                                          |
| 36             |                | Custos totais variaveis (MT)                                                                         | 8.459 MT        | 0            | $\circ$          | 5.062                 | 0        | 3.397                                              |                                                                |                                                          |
| 37             |                | Lucro proporcional (MT)                                                                              | 71.295 MT       | $\Omega$     | $\Omega$         | 36.133                | $\Omega$ | 35.162                                             |                                                                |                                                          |
| 38             |                | Custos fixos (depreciacao etc.) (MT)                                                                 | 0 MT            |              |                  |                       |          |                                                    |                                                                |                                                          |
| 39             |                | Renda de terra (MT)                                                                                  | 0 MT            |              |                  |                       |          |                                                    |                                                                |                                                          |
| 41             |                | Custo de Trabalho contratado (MT)                                                                    | 0 MT            |              |                  |                       |          |                                                    | $0.0$ dias                                                     | 100 MT                                                   |
| 42             |                | Lucro agrario (MT)                                                                                   | 71.295 MT       |              |                  |                       |          |                                                    |                                                                |                                                          |

Figura 6 Planilha do plano agrário (parte superior da tela)

A figura 6 mostra o plano agrário no qual a Mistura de milho e feijão vulgar (1,47ha) e Batata doce (1,04ha) são plantados em 2,50ha de terra, obtendo-se lucro de 71 294MT. Podem ser inseridos comentários relacionados ao plano nos campos de anotação nas 4 primeiras linhas, nas colunas B a G.

A figura 7 mostra a área cultivada e o lucro proporcional por cultura na parte superior, e as horas de trabalho dos trabalhadores em tempo integral, como os familiares, além de outros trabalhadores, por época, no gráfico de linhas na parte inferior.

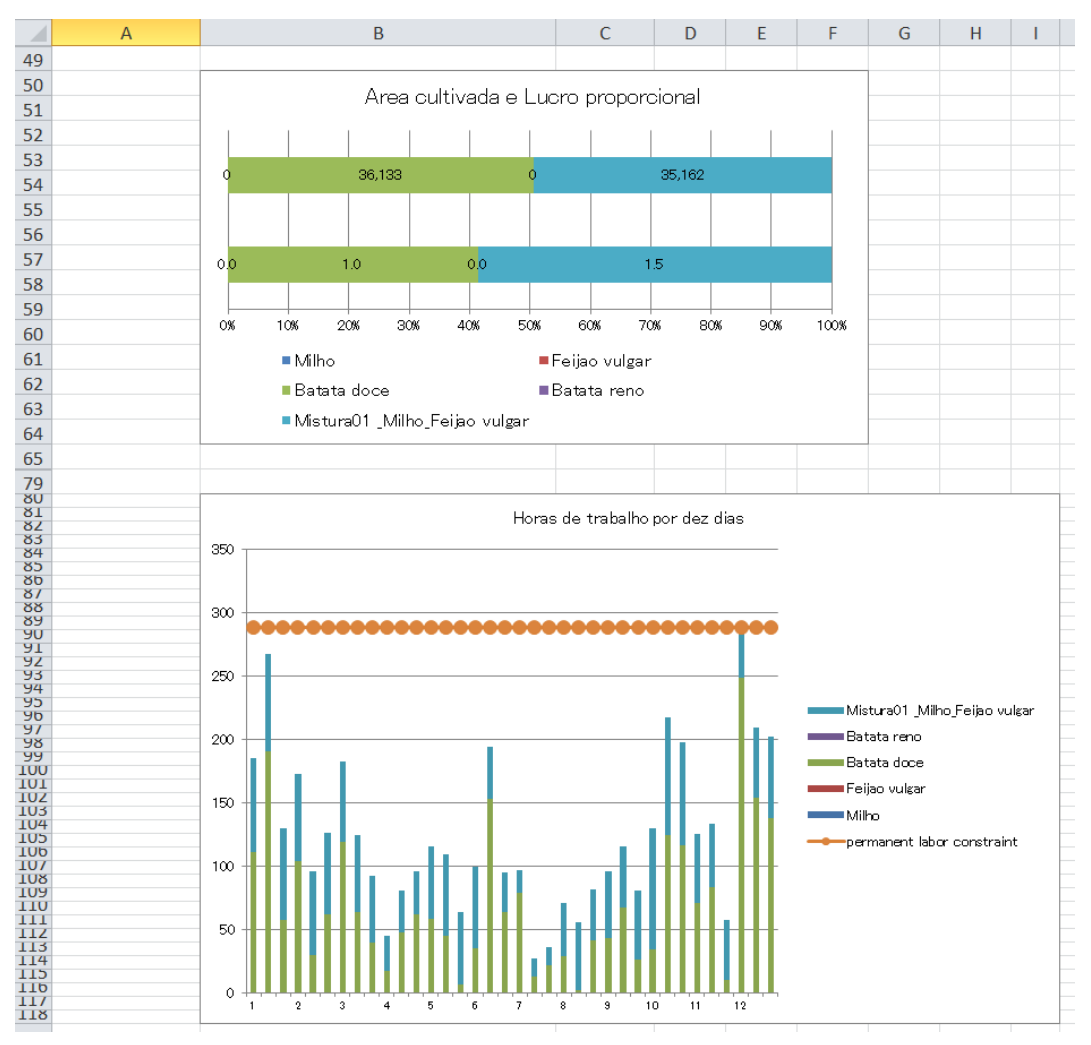

Figura 7 Planilha do plano agrário (no meio da tela)

#### **7 ) Cálculo do plano agrário alterando-se as condições de cultivo**

A figura 6 mostra o plano mais adequado no caso de cultivar a própria terra com 4 membros da família. O lucro obtido é de apenas 71 294MT por causa da falta de mão de obra. Vamos estudar o quanto a renda aumentará se os recursos de gestão forem aumentados. Pela figura 7, no gráfico das horas de trabalho, percebe-se que a mão de obra é toda usada em dezembro. Para resolver o problema da falta de mão de obra, vamos estudar a possibilidade de melhora introduzindo-se mão de obra contratada. Na planilha das Condições de cultivo (figura 5), selecione "Sim" na opção de "Uso de travalho contratado", insira "45" no campo de "Dias de trabalho" – "Contratacao", para indicar que vai empregar 5 pessoas no máximo e eles podem trabalhar por 9 dias dentro de 10 dias. Clique [Criar um plano agrário], e o resultado do cálculo será exibido na planilha do plano agrário (figura 8). Segundo essa sugestão, a terra será utilizada de forma eficaz com a introdução de mão de obra sazonal, aumentando muito o cultivo de Batata doce com coeficiente de trabalho grande durante todo o ano. O lucro será de 75 832MT, 4 538MT a mais do que não contratar mão de obra, que era de 71 294MT.

A seguir, vamos estudar o plano agrário em que se utiliza , além da mão de obra sazonal, a terra arrendada. Na planilha das Condições de cultivo, selecione "Sim" no "Uso de terra alugada", e insira "2,5" no "Máximo de terra alugada", indicando que até 2,5ha de terra pode ser arrendada. Selecionar [Criar um plano agrario], para se calcular o plano agrário (Figura 9). Nesse plano, torna-se possível o uso ainda maior de terra (arrendada) do que no caso de usar apenas a mão de obra sazonal (Figura 8), e a mistura de milho e feijao vulgar, cujo coeficiente de lucro é médio e cujo coeficiente de trabalho é menor ao longo do ano, se apresenta bastante vantajoso. O lucro será de 126.549MT, 50.717MT a mais do que o plano com a introdução só da mão de obra sazonal. Assim, é grande o impacto da introdução da terra arrendada e da mão de obra sazonal nos resultados da gestão. A batata reno não será plantada em ambos os casos, pois exige trabalho em Janeiro, assim como a Batata doce, apesar de o seu coeficiente de lucro ser maior do que o do Milho.

A planilha do plano agrário será sobregravada quando é escolhida a opção [Criar um plano agrário]. Para salvar o plano agrário elaborado, clicar duas vezes o botão "Copiar" da célula [A2].

|                         | $\overline{A}$ | B                                                                                                    | C               | D        | E                | F                       | G              | H                                                         | $\mathbf{I}$                                                   | K                                                                |
|-------------------------|----------------|----------------------------------------------------------------------------------------------------|-----------------|----------|------------------|-------------------------|----------------|-----------------------------------------------------------|----------------------------------------------------------------|------------------------------------------------------------------|
| 1                       |                | [Plano agrario] [Espaco de memo] Esta tabela e um plano ideal que e calculado utilizando os dados     |                 |          |                  |                         |                |                                                           |                                                                |                                                                  |
| 2 <sup>1</sup>          | Copy           | da folha "fCondition" e da folha "iData". Pode obter o novo plano modificando os                      |                 |          |                  |                         |                |                                                           |                                                                |                                                                  |
| 3                       |                | Detail of Plan valores numericos (area de cultivo, rendimento, custo, etc.) nas celulas de cor creme. |                 |          |                  |                         |                |                                                           |                                                                |                                                                  |
| $\overline{4}$          |                |                                                                                                    |                 |          |                  |                         |                |                                                           |                                                                |                                                                  |
| 5                       |                |                                                                                                    |                 |          |                  |                         |                |                                                           |                                                                |                                                                  |
| $\sqrt{6}$              |                |                                                                                                    | Maneio<br>geral | Milho    | Feijao<br>vulgar | Batata   Batata<br>doce | reno           | Mistura<br>$\Omega$ 1<br><b>Milho</b><br>Feijao<br>vulgar | Area de terra<br>alugada (ha)<br>Trabalhador<br>sazonal (dias) | Taxa de<br>terra<br>alugada<br>(MT)<br>Salario<br>diario<br>(MT) |
| $\overline{7}$          |                | Area cultivada (unidade: ha)                                                                          | 2.50 ha         |          |                  |                         |                |                                                           |                                                                |                                                                  |
| $\overline{\mathbf{8}}$ |                | Zona alta                                                                                             | 2.50 ha         | 0.00     | 0.00             | .68                     | 0.00           | 0.82                                                      | 0.00 <sub>ha</sub>                                             | <b>20 MT</b>                                                     |
| 15                      |                | Quantidate de semente(kg)                                                                             |                 |          |                  |                         |                |                                                           |                                                                |                                                                  |
| 16                      |                | Milho                                                                                                 |                 | 0.0      |                  |                         |                | 19.4                                                      |                                                                |                                                                  |
| 17                      |                | Feijao vulgar                                                                                         |                 |          | 0.0              |                         |                | 32.7                                                      |                                                                |                                                                  |
| 18                      |                | Batata doce                                                                                           |                 |          |                  | 2,603.5                 |                |                                                           |                                                                |                                                                  |
| 19                      |                | Batata reno                                                                                           |                 |          |                  |                         | 0 <sub>0</sub> |                                                           |                                                                |                                                                  |
| 35                      |                | Rendimento bruto total (MT)                                                                           | 88,476 MT       | 0        |                  | 0 66.946                | 0.             | 21,530                                                    |                                                                |                                                                  |
| 36                      |                | Custos totais variaveis (MT)                                                                          | 10,123 MT       | 0        | 0                | 8.226                   | $\overline{0}$ | 1,897                                                     |                                                                |                                                                  |
| 37                      |                | Lucro proporcional (MT)                                                                               | 78,353 MT       | $\Omega$ | 0                | 58.720                  | 0.             | 19.633                                                    |                                                                |                                                                  |
| 38                      |                | Custos fixos (depreciacao etc.) (MT)                                                                  | 0 MT            |          |                  |                         |                |                                                           |                                                                |                                                                  |
| 39                      |                | Renda de terra (MT)                                                                                   | 0 MT            |          |                  |                         |                |                                                           |                                                                |                                                                  |
| 41                      |                | Custo de Trabalho contratado (MT)                                                                     | 2.521 MT        |          |                  |                         |                |                                                           | $25.2$ dias                                                    | 100 MT                                                           |
| 42                      |                | Lucro agrario (MT)                                                                                    | 75,832 MT       |          |                  |                         |                |                                                           |                                                                |                                                                  |

Figura 8 Plano agrário (introdução da mão de obra contratada)

|                | $\overline{A}$ | $\overline{B}$                                                                                        | $\mathsf{C}$       | D                | F                  | F                       | G       | H                                                  | $\mathbf{I}$                                                   | K                                                                |
|----------------|----------------|----------------------------------------------------------------------------------------------------|--------------------|------------------|--------------------|-------------------------|---------|----------------------------------------------------|----------------------------------------------------------------|------------------------------------------------------------------|
| $\mathbf{1}$   |                | [Plano agrario] [Espaco de memo] Esta tabela e um plano ideal que e calculado utilizando os dados     |                    |                  |                    |                         |         |                                                    |                                                                |                                                                  |
| $\overline{2}$ | Copy           | da folha "fCondition" e da folha "iData". Pode obter o novo plano modificando os                      |                    |                  |                    |                         |         |                                                    |                                                                |                                                                  |
| $\overline{3}$ |                | Detail of Plan valores numericos (area de cultivo, rendimento, custo, etc.) nas celulas de cor creme. |                    |                  |                    |                         |         |                                                    |                                                                |                                                                  |
| 4              |                |                                                                                                    |                    |                  |                    |                         |         |                                                    |                                                                |                                                                  |
| 5              |                |                                                                                                    |                    |                  |                    |                         |         |                                                    |                                                                |                                                                  |
| 6              |                |                                                                                                    | Maneio<br>geral    | Milho.           | Feijao  <br>vulgar | Batata   Batata<br>doce | reno    | Mistura<br>$\Omega$ 1<br>Milho<br>Feijao<br>vulgar | Area de terra<br>alugada (ha)<br>Trabalhador<br>sazonal (dias) | Taxa de<br>terra<br>alugada<br>(MT)<br>Salario<br>diario<br>(MT) |
| $\overline{7}$ |                | Area cultivada (unidade: ha)                                                                          | 5.00 ha            |                  |                    |                         |         |                                                    |                                                                |                                                                  |
| 8              |                | Zona alta                                                                                             | 5.00 <sub>ha</sub> | 0.00             | 0.00               | 1.23                    | 0.00    | 3.77                                               | 2.50 <sub>ha</sub>                                             | 20 MT                                                            |
| 15             |                | Quantidate de semente(kg)                                                                             |                    |                  |                    |                         |         |                                                    |                                                                |                                                                  |
| 16             |                | Milho                                                                                                 |                    | 0.0 <sub>l</sub> |                    |                         |         | 89.6                                               |                                                                |                                                                  |
| 17             |                | Feijao vulgar                                                                                         |                    |                  | 0.01               |                         |         | 150.8                                              |                                                                |                                                                  |
| 18             |                | Batata doce                                                                                           |                    |                  |                    | 1,899.2                 |         |                                                    |                                                                |                                                                  |
| 19             |                | Batata reno                                                                                           |                    |                  |                    |                         | 0.0     |                                                    |                                                                |                                                                  |
| 35             |                | Rendimento bruto total (MT)                                                                           | 148.143 MT         | 0                | $\circ$            | 48,837                  | $\circ$ | 99,306                                             |                                                                |                                                                  |
| 36             |                | Custos totais variaveis (MT)                                                                          | 14.750 MT          | 0                | 0                  | 6,001                   | $\circ$ | 8.750                                              |                                                                |                                                                  |
| 37             |                | Lucro proporcional (MT)                                                                               | 133,392 MT         | 0                | ΩI                 | 42,836                  | 0       | 90.557                                             |                                                                |                                                                  |
| 38             |                | Custos fixos (depreciacao etc.) (MT)                                                                  | 0 <sub>MT</sub>    |                  |                    |                         |         |                                                    |                                                                |                                                                  |
| 39             |                | Renda de terra (MT)                                                                                   | 50 MT              |                  |                    |                         |         |                                                    |                                                                |                                                                  |
| 41             |                | Custo de Trabalho contratado (MT)                                                                     | 6,792 MT           |                  |                    |                         |         |                                                    | $67.9$ dias                                                    | 100 MT                                                           |
| 42             |                | Lucro agrario (MT)                                                                                    | 126,550 MT         |                  |                    |                         |         |                                                    |                                                                |                                                                  |

Figura 9 Plano agrário (introdução da mão de obra sazonal e terra arrendada)

#### **8 ) Cálculo do plano agrário**

Por meio dos métodos explicados acima, podem ser criados facilmente o plano agrário com as condições de cultivo atuais, ou o plano alterando-se as condições como a área de cultivo e a mão de obra. Além disso, o plano agrário pode ser calculado alterando-se a área de cultivo, a colheita, o preço de venda etc., nas células amarelas da planilha das figuras 6 a 9. Para salvar o plano agrário antes de fazer um novo cálculo com os dados alterados, copiar a planilha antes de iniciar o cálculo.

#### **9 ) Salvar os resultados do cálculo e dados inseridos**

Os dados das Condições de cultivo e Indicadores de gestão e as planilhas com o cálculo do plano agrário podem ser salvos pelo menu do arquivo do Excel de uma vez. Certifique-se de seleccionar "xlsm" ou "xls" como a extensão do nome do ficheiro para o ficheiro guardado\*.

Os dados das Condições de cultivo e Indicadores de gestão também podem ser salvos separadamente. O menu [iData (Indicadores de gestão)] e [fCondition (Condições de cultivo)] possuem o submenu [Escrever sobre] e [Gravar como]; assim, os dados salvos anteriormente podem ser alterados e salvos como um novo arquivo.

#### **10) Uso dos dados salvos**

A leitura dos dados de Indicadores de gestão e Condições de cultivo, e a planilha do cálculo do plano agrário salvo de uma vez pode ser feita utilizando-se o menu do Excel. A leitura dos arquivos de Condições de cultivo e Indicadores de gestão salvos separadamente pode ser feita pelo submenu [Abrir] do menu [iData (Indicadores de gestão)] e [fCondition (Condições de cultivo)].

\*: Cada folha de trabalho utilizada no BFM tem uma parte da folha que contém macros BFM (programas). Os ficheiros Excel com a extensão "xlsm" ou "xls" são armazenados com os dados de entrada e os resultados calculados. Ficheiros com outras extensões não irão salvar macros. A utilização de BFM com ficheiros que não têm macros armazenadas pode causar problemas. Para evitar isto, por favor guarde a sua pasta de trabalho BFM num ficheiro Excel com uma extensão "xlsm" ou "xls".

# **2. Detalhes do menu**

No capítulo 1, foram explicados os procedimentos para se calcular o plano agrário usando o BFM, com as condições atuais de gestão, e o plano mudando-se as condições de área, mão de obra e outras. Utilizando o BFM, a viabilidade económica da introdução de novas técnicas e culturas pode ser avaliada registrando-se e alterando-se os indicadores de gestão em caso de sua introdução, e calculando-se o plano mais adequando ou executando o plano estimado.

Neste capítulo, será explicado todo o menu do BFM, incluindo o menu explicado no capítulo 1. O menu é exibido em vários locais da tale (figura 2). No Excel (2007) o sistema de exibição do menu mudou, e neste Manual será explicado principalmente o sistema do Excel (2010). No Apêndice será explicado o sistema de exibição até Excel (2003).

#### **( 1 ) Tipos de exibição do menu**

- ① Menu iniciar: Quando o arquivo "BFM.xla" da pasta onde foram copiados os dados do BFM for clicado duas vezes, o Excel será iniciado primeiro, em seguida o BFM, e o menu iniciar do BFM será exibido no centro da tela. Aparecerão a mensagem para quem usa o BFM pela primeira vez e o menu. É o **Menu iniciar**.
- ② Menu [BFM] do [Comando de Menu] da faixa [Add-in]: Quando o BFM é aberto, o Menu [BFM] é exibido no [Comando de menu] da faixa [Add-in]. É o **Menu [BFM] da faixa**.
- ③ Menu [BFM] de [Barra de ferramenta] da faixa [Add-in]: Quando o BFM é aberto, serão exibidos em [Barra de ferramentas para configuração do usuário] da faixa [Add-in]os submenus do Menu [BFM]: [iData (Indicadores de gestão)],[fCondition (Condições de cultivo)] e outros. São chamados de **Submenus [BFM] da faixa**.
- ④ Menu de clique direito (menu de contexto): Quando o BFM é aberto e um ou mais arquivos do Excel estão abertos, o menu de atalho aparece quando o botão direito do mouse é clicado na planilha. O Menu [BFM] será exibido primeiro. Será chamado de **Menu [BFM] de clique direito.**

Quando não houver necessidade de especificar qual dos Menus [BFM] está sendo referido, será mencionado simplesmente como **menus [BFM]**.

**5 Menu de edição dos indicadores**: Em [Barra de ferramentas para configuração] do usuário] da faixa, quando estiver exibida na tela a planilha de edição dos indicadores, serão exibidos os menus de edição dos indicadores: [Adicionar], [Indicador anterior], [Indicador seguinte], [Copiar], [Deletar], [Fechar].

#### **( 2 ) Menu iniciar**

Vide a figura 1. Há a explicação ao lado do [Botão do menu].

Quando a mensagem [Para quem está usando pela primeira vez] for clicada, será apresentado o resumo dos procedimentos de uso do BFM.

#### **( 3 ) Menu [BFM] da faixa e menu [BFM] de clique direito**

A barra de menu e o menu de atalho de igual conteúdo serão exibidos em todas as planilhas. Com a exceção da oitava opção [Calcular novamente], o submenu é igual nos dois menus.

- ① Os [iData (Indicadores de gestão)] são elaborados no seguinte submenu.
	- − [Novo livro] Um novo livro será criado, e uma planilha com os itens dos indicadores registrados na segunda linha será criada.
	- − [Nova folha] Será criada uma nova planilha no livro que está sendo usado, com os itens dos indicadores registrados na segunda linha. Se o livro ainda não foi criado, será criado um novo.
	- − [Novo registro] A tela de registro dos indicadores será exibida quando [Nova folha] e menu [Editar] que será explicado depois forem selecionados, e aberta a planilha de edição dos indicadores.
	- − [Abrir] Será feita a leitura do arquivo de indicadores de gestão criado pelo menu [Gravar] que será explicado depois. Cuidado com o seguinte ponto. Se executar a partir da planilha de indicadores que já possui os dados de indicadores, novos dados serão acrescentados. Agora, em caso de executar a partir de outra planilha que não seja a de indicadores, que já possui dados de indicadores na planilha de indicadores, eles serão deletados e serão criados novos.
	- − [Editar] Utilizar para acrescentar, corrigir ou deletar dados da planilha de indicadores. Se essa opção for selecionada, será exibida a tela da planilha de edição de indicadores. Se não possuir a planilha de indicadores de gestão, terá a mesma função do menu [Novo registro].
	- − [Editar (somente as culturas selecionadas)] Devem ser assinaladas somente as caixas da coluna A dos indicadores que serão usados no modelo de plano agrário. Executar essa opção somente quando se deseja editar a planilha de edição de indicadores assinalados.
	- − [Guardar (Sobrescrever)] Salva os indicadores registrados na planilha de indicadores de gestão como arquivo texto com a extensão bfm.
	- − [Guardar como] Salva os indicadores registrados na planilha de indicadores de gestão como arquivo texto com a extensão bfm.
	- − [Criar indices de cultivo misto] Criar um processo de cultura mista através da fusão de dados indicadores de gestão para culturas mistas.
	- − [Apagar iData seleccionados] Clique num número de linha de uma folha de trabalho para apagar os dados indicadores de gestão na linha seleccionada.
- ② As [fCondition (Condições de cultivo)] podem ser elaboradas no seguinte submenu.
	- − [Novo] Será criada uma planilha de condições de cultivo com os valores default.
	- − [Abrir] Será executado o menu [Novo] e será feita a leitura do arquivo com as

condições de cultivo salvo pelo menu [Gravar] que será explicado depois.

- − [Escrever sobre] Os dados da planilha de condições de cultivo serão salvos como arquivo texto com a extensão bfc.
- − [Gravar como] Os dados da planilha de condições de cultivo serão salvos como arquivo texto com a extensão bfc.
- − [A condição de contratar o mão de obra muda] Na planilha de condições de cultivo, na coluna "Dias de trabalho e contratação", " Contratação", muda de forma alternada entre "número máximo de dias de mão de obra" ou "número necessário de dias de mão de obra".
- ③ [Criar um plano agrário] Neste menu, o modelo de plano agrário baseado no método de programação linear, em caso de se introduzir as culturas assinaladas na planilha de indicadores de gestão, será criado com base nas condições registradas na planilha de condições de cultivo, e o plano agrário será calculado. Os detalhes do resultado serão registrados na planilha do plano agrário.
- ⑥ [Ajuda] O conteúdo é o mesmo exibido no [Menu iniciar]-[Para quem está usando pela primeira vez], e será apresentado o resumo dos procedimentos de uso do BFM.
- ⑦ [Exibir menu iniciar] Não é exibido no menu [BFM] da faixa, mas exibe o [Menu iniciar] que de quando o programa é iniciado.
- ⑧ [Recalcular] É para os usuários que já criaram o modelo da programação linear. Um novo plano pode ser criado, adicionando e corrigindo as condições restritivas opcionais do modelo do plano agrário criado pelo BFM. Para mais detalhes, vide o apêndice "Para o próprio usuário calcular o plano agrário corrigindo o seu modelo".

# **( 4 ) Conteúdo do submenu [ B F M ] d a f a i x a**

- ① Se os menus de sumário de gestão, indicadores de gestão e condições de cultivo são exibidos, são exibidos os submenus quase iguais ao menu [BFM] da faixa explicado no item anterior, ou o menu de clique direito [BFM].
- ② Na planilha de edição de indicadores, será exibido o seguinte menu:

[Adicionar] Adiciona um novo indicador com novo número de série.

[Indicador anterior] Exibe o indicador anterior ao exibido, com um número de série menor.

[Indicador seguinte] Exibe o indicador seguinte ao exibido, com um número de série maior.

[Copiar] O indicador exibido será copiado e será inserido logo depois.

[Avançar período] Transfere os dados do período de trabalho exibido para o período seguinte.

[Atrasar período] Transfere os dados do período de trabalho exibido para o período anterior.

[Fechar] Fecha a planilha de edição de indicadores, e muda para a planilha de indicadores de gestão.

[Confirmar] Atualiza os dados da planilha de indicadores de gestão com os dados exibidos.

[Deletar] Deleta o indicador exibido, e os números de série dos indicadores posteriores diminuirão um número.

[Reduzir] Reduz o tamanho das letras e células exibidas.

[Ampliar] Aumenta o tamanho das letras e células exibidas.

[Ajuda] Exibe a explicação sobre o menu lateral da planilha de edição de indicadores explicada acima.

[Exibir/ocultar o coeficiente de terra] Exibe o coeficiente de terra e possibilita a alteração do valor default, que é 1. Utilizar em caso de registrar indicador de gestão em que não usa o próprio terreno, em caso de arrendamento (quando o coeficiente de terra é 0), ou em caso de atividades relacionadas à pecuária, cujo coeficiente de terra não é 1.

# **( 5 ) Conteúdo do menu além do [BFM] do menu de clique direito**

① [Transferência de planilha] Exibido logo abaixo do menu [BFM]. É exibida a lista de planilhas, incluindo as ocultas, e é transferido para a planilha selecionada.

# 3. **Cuidados na hora de uso**

#### **1) Indicadores do período de uso do campo**

Inserir o período de uso do campo durante a produção, desde a aragem até a colheita e ajuste. Inserir o mês e o período nos campos "Uso de campo/início" e "Uso de campo/término" como indicadores (na planilha de edição de indicadores da figura 15, as colunas L e M, 13ª e 14ª linhas). Se o mês não for inserido, o "Uso de campo/início" será considerado Janeiro, e o "Uso de campo/término" será considerado Dezembro . Se o período não for inserido, o "Uso de campo/início" será considerado 1º período, e o "Uso de campo/término" será considerado 2º período, e o plano agrário será calculado com base nesses dados. Se nenhum dado for inserido no período de uso do campo, será considerado que será usado entre Janeiro e Dezembro, e o cálculo não será processado adequadamente, pois não será possível o cultivo de duas culturas por ano.

#### **2) Inserção de dados relacionados às despesas fixas**

Na planilha de fCondition, há o item Custos fixos. Inserir principalmente os custos relacionados a maquinarias e instalações. As maquinarias e as instalações podem ser usadas por mais de 2 anos, e nessa coluna não será inserido o valor integral de compra. Dividir a despesa total por anos de vida útil (anos esperados de uso), para calcular o custo anual (custo fixo) desses itens, e inserir o custo anual. Se houver alguma despesa necessária para a agricultura, mas que não pode ser aplicada para uma determinada cultura, inserir no item "Outros".

# **3) Método de registro de indicadores de gestão de cultivo misto e consociação e seu modo de uso**

O BFM mz criará os indicadores das culturas mistas e calculará o plano agrário da seguinte forma.

- (1) Como inserir na hora de registrar os indicadores de gestão de culturas de cultivo misto.
	- $\overline{1}$  Em caso de cultura mista, criar os indicadores para cada cultura.
	- 2 Por exemplo, em caso de cultura mista de milho e soja, criar os indicadores com a Cultura "Mistura01(Milho)" e com a Cultura " $M$  istura $01$  (Feijao vulgar)".
	- <sup>3</sup> Não insira espaço no campo Cultura. O alfabeto, os números ou sílabas depois de "Mixed" são para distinguir as diferentes culturas.
	- $\circledA$  Quanto aos indicadores de despesas e horas de trabalho que não podem ser divididas proporcionalmente, devem ser inseridas em uma cultura e scolhida, ou divididas igualmente e inseridas em todas as culturas.
	- $\circledS$  O programa irá calcular o coeficiente de terra (não é exibido no default), e m anter o valor default "1".

(2) Em caso de adotar no plano agrário as culturas do cultivo misto

Clique em 'Criar índices de cultivo misto' e BFMmz fundirá os índices de gestão de culturas mistas registados na folha iData para criar um índice de gestão de culturas mistas.

Para fazer uma selecção para o plano de gestão proposto, clique na caixa de verificação na coluna A como para o índice de gestão de uma única cultura. A figura 6 mostra o plano agrário com un tipo de mistura (Mistura01).

# **4) Método de inserção de dados relacionados à cultura de subsistência e seu modo de uso**

 $(1)$  Método de inserir os dados relacionados às culturas de subsistência

Em caso de culturas de subsistência, inserir somente o nome da cultura no item Cultura na coluna D, como indicador. Entretanto, em caso de cultura de subsistência e ao mesmo tempo mista, inserir como "Mistural (Milho)", como explicado no item 3).

 $(2)$  Em caso de elaborar o plano agrário incluindo a cultura de subsistência À direita, na parte inferior da planilha fCondition, há o campo de "Culturas de subsistência". Inserir o nome da cultura e o limite mínimo da quantidade como mostra a figura 5. Quando [Criar um plano agrário] é selecionado, o BFM calculará o plano agrário no qual a cultura de subsistência será produzida acima do limite mínimo (figura 6). A figura 6 mostra o plano agrário com 2 tipos de culturas de subsistência (milho e feijao vulgar). O milho ou feijao vulgar de cultura simples não será produzido, e o milho e feijao vulgar de subsistência seráo produzido pela cultura mista Mixed01.

#### **5 ) Para o próprio usuário calcular o plano agrário corrigindo o seu modelo**

Esse método é voltado para os usuários que já têm experiência em criar o modelo de programação linear.

Abaixo do menu [BFM] do menu de clique direito há o menu [Transferir planilha), e quando ele é clicado, será exibida a lista das planilhas do livro do Excel que está sendo usado. Selecionar "tabela simples. \$\$\$" ou "modelo. \$\$\$", e adicionar a equação de restrição no final do modelo matemático ou na tabela simples exibidos. Por exemplo, se deseja que a área da segunda cultura seja metade da área da primeira cultura, inserir a fórmula " $X2=0.5X1$ ". O plano agrário com a equação de restrição será calculado quando for selecionado [Calcular novamente] exibido no menu de clique direito [BFM] ou no Add-in da faixa.

#### 6) Como corrigir o coeficiente de terra

Em caso de registrar como cultura a engorda de animais domésticos, criação de aves soltos no quintal e trabalho doméstico, o coeficiente de terra pode ser 0 ou menos de 1. Nesse caso, corrigir o coeficiente, executando o menu [Exibir/ocultar o coeficiente de terra] na planilha iEdit, exibindo o campo de coeficiente de terra.

# **3. Apêndice**

#### **1) Posição de exibição do menu até Excel(2003)**

(1) Barra de menu, barra lateral, menu de clique direito

Do Excel (2007) em diante, o menu BFM é exibido nas seguintes 3 posições:

- ① O menu [BFM] é exibido no "Comando do menu", no extremo esquerdo do tab "Add-in" da faixa.
- ② À direita, é exibida a "Barra de ferramentas para configuração do usuário", com os submenus [BFM]: [iData (Indicadores de gestão)], [fCondition (Condições de cultivo)], [Criar um plano agrário], [Ajuda].
- ③ No centro da tela, o menu [BFM] é exibido na parte superior do menu de clique direito, exibido quando o botão direito do mouse é clicado na célula da planilha.

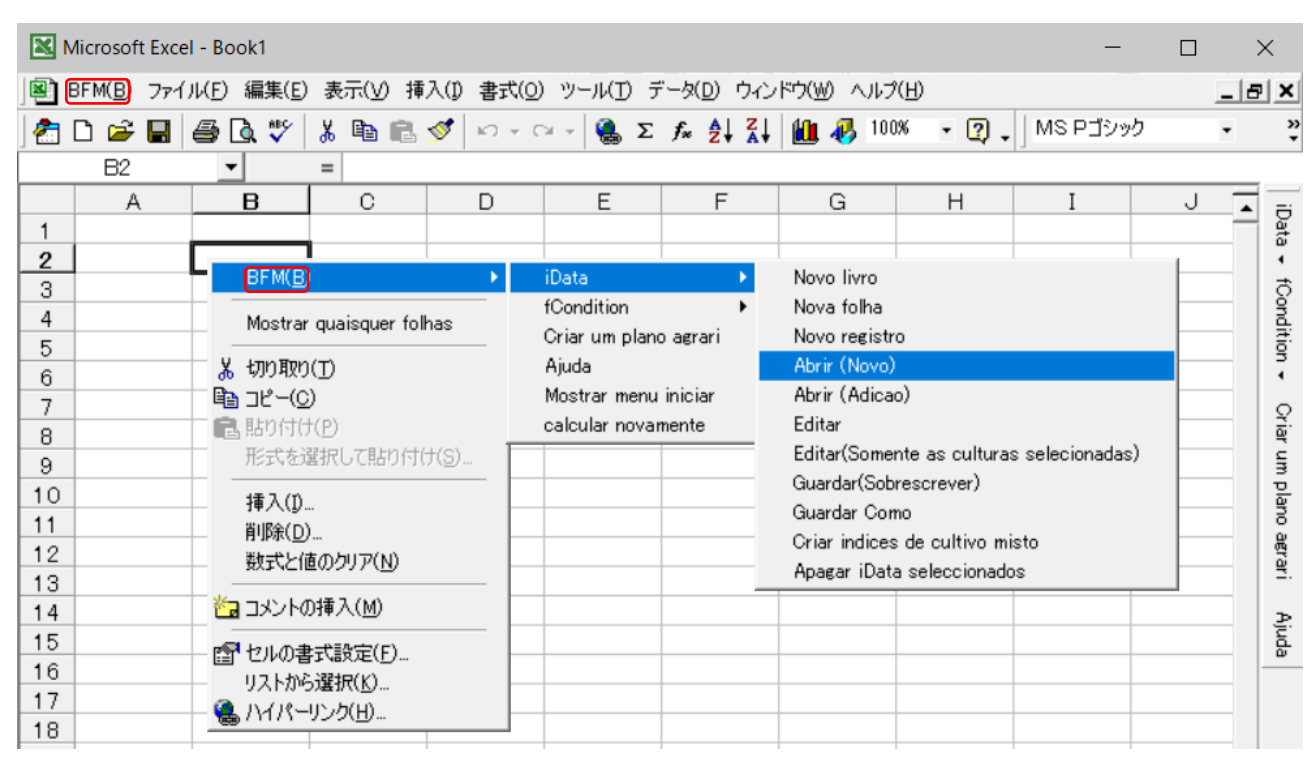

Até o Excel (2003), era exibido na barra de menu, barra lateral, menu de clique direito (com moldura vermelha da figura 10). Não apresenta diferença para a seleção do menu pelo clique direito entre as versões do Excel.

Figura 10 Posição de exibição do menu